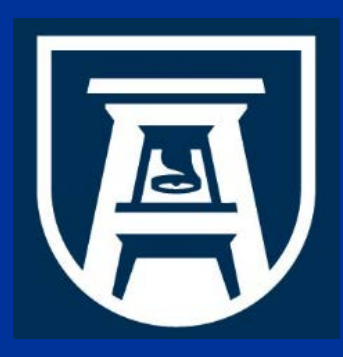

**Chemical Inventory Database Training Environmental Health & Safety Division Chemical Safety Office**

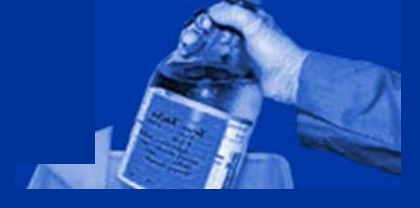

#### **Module 1: Introduction**

### *INTRODUCTION TO THE CHEMICAL INVENTORY DATABASE*

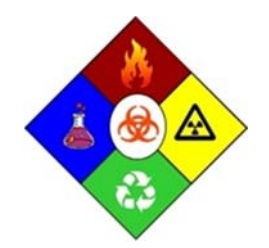

*This training module should take no more than 10 minutes to complete.*

**Chemical Safety Office Environmental Health & Safety Division 1405 Goss Lane, CI-1001 Augusta, Georgia 30912**

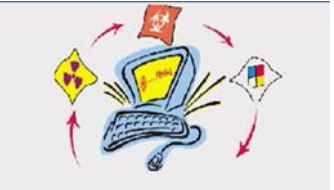

**Environmental Health & Safety Assistant** 

EHSA Chemical Inventory Database On Site Systems Inc. 23 N. Gore Suite 200 St Louis, Missouri 63119

### **Training Objectives & Agenda**

#### **In this training module you will learn:**

1.The components of the database and their purpose 2.How to access the software and change passwords 3.How to navigate within the program 4.Who to contact for technical support

#### **Topics to be covered include:**

- 1. Purpose of the Chemical Inventory Database
- 2. Application & Access
- 3. Technical Support Resources
- 4. Database Main Menu Options
- 5. Basic Navigation & Other Commands
- 6. Chemical Safety Office Staff Contacts

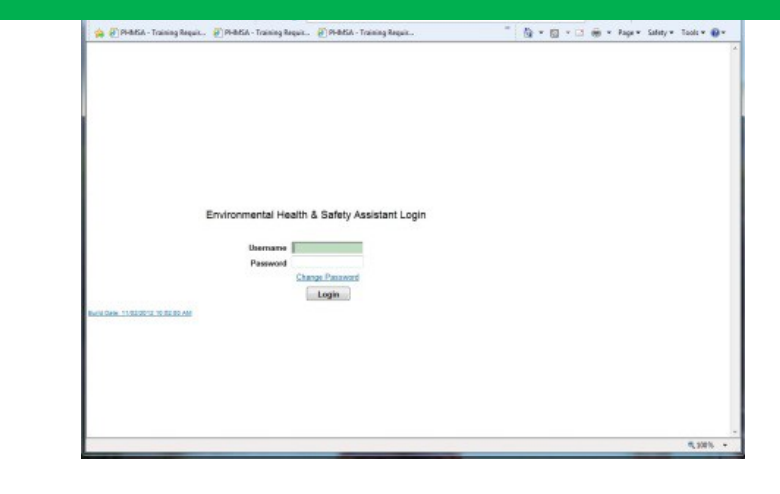

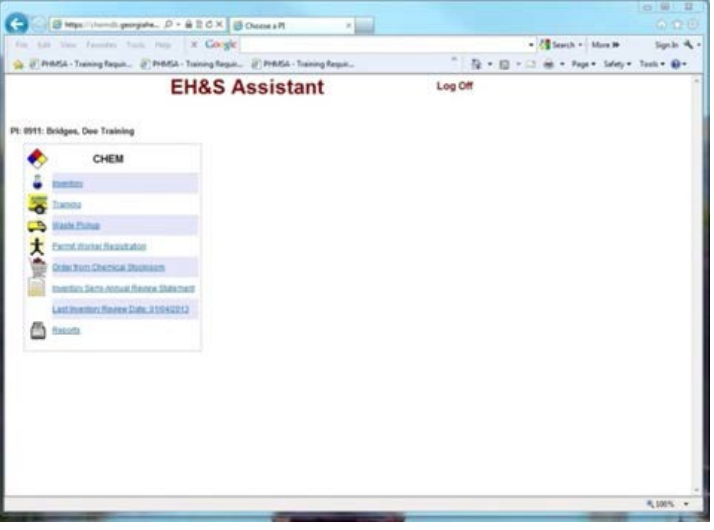

### **Purpose of the Software**

#### **Regulatory Compliance & Management Tool**

There are several Federal, state, and local laws that establish the basis and the standards for managing and monitoring hazardous chemicals from the moment they arrive at a facility until they are consumed in process or disposed as hazardous waste. Management standards include handling, storage, inventory, transport, and disposal functions and operations.

In an effort to meet regulatory requirements, the Environmental Health & Safety Division (EH&S) worked with an outside contractor to develop a software package that could incorporate all of the elements needed to achieve compliance.

At our chemical users request, we included a Web based application for managing chemical inventories, requesting hazardous waste pickups, producing hazardous waste container labels, and managing other chemical safety functions and operations.

# **Application & Access**

### **Application:**

All areas where chemicals are used and/or stored are required to articipate in regulatory compliance efforts, and use the Chemical Inventory software for managing chemical inventories and hazardous chemical wastes.

The Chemical Inventory Database is designed to collect, store, maintain, and manage an avalanche of data for use in compiling reports for our chemical users, institutional decision makers, and federal, state, and local regulators

#### **Access:**

Access to the Database is provided by the Chemical Safety Office. For more information contact the CSO at 706-721-2663.

## **Technical Support**

#### **Software support is provided by:**

Environmental Health & Safety Division [EH&S] **Chemical Safety Office**

**Phone: (706)721-2663**

- **Fax: (706)7219844**
- **Web: <http://www.augusta.edu/services/ehs/chemsafe/>**

**Hardware & Network support is provided by:**

Technology Services

#### **Help Desk**

- **Phone: (706)721-4000**
- **Fax: (706)721-7296**
- **E-mail: [ITService@augusta.edu](mailto:ITService@augusta.edu)**
- **Web: <http://www.augusta.edu/its/help/>**

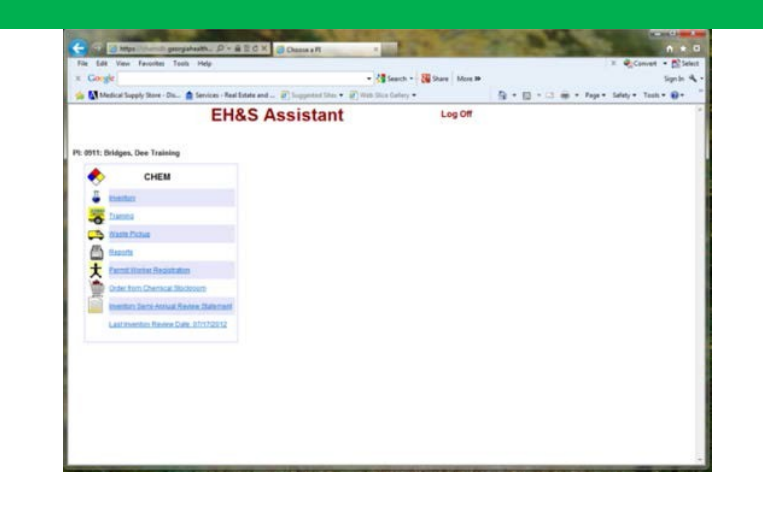

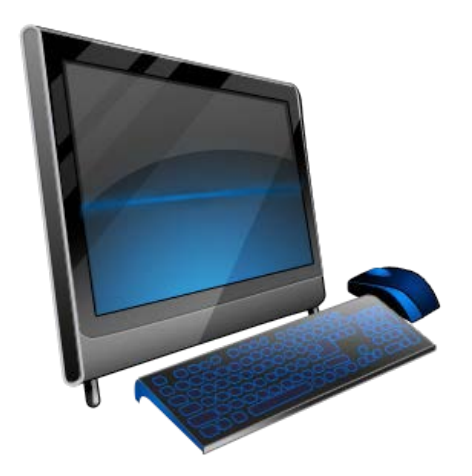

### **Web Link to the Database**

A link to the program is provided on the Chemical Safety Office web page at: http://www.augusta.edu/services/ehs/chemsafe/

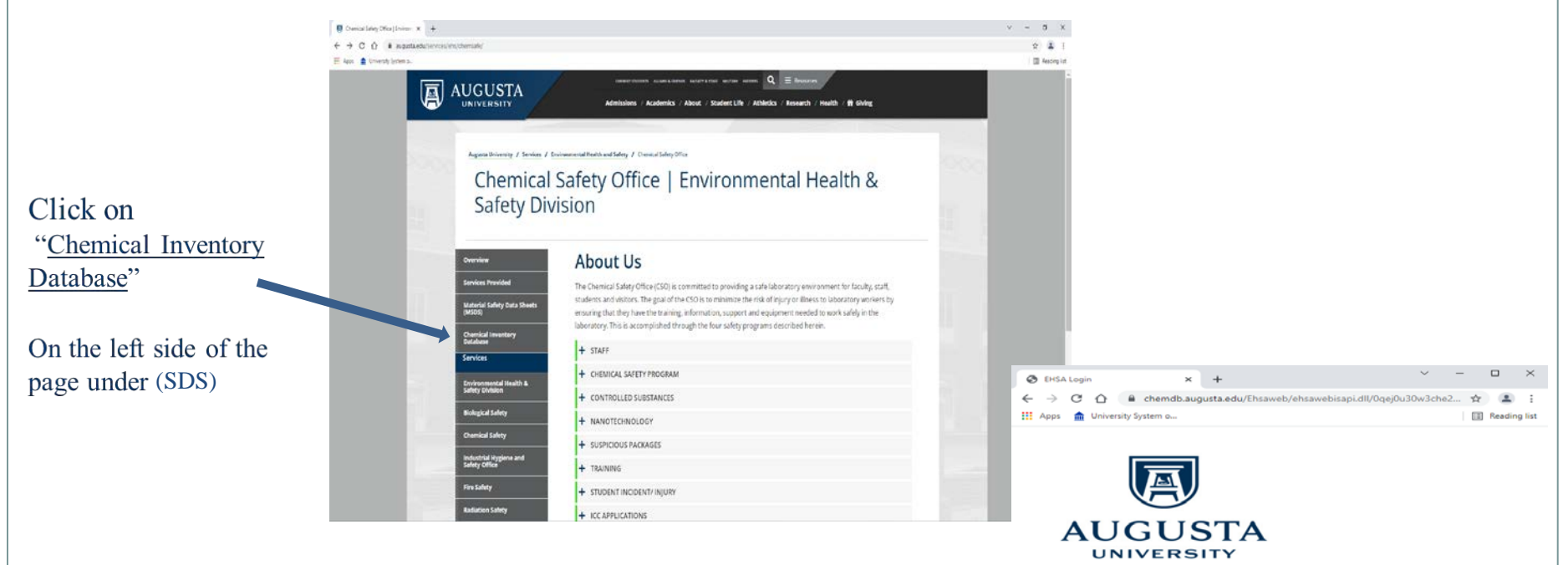

Environmental Health & Safety Assistant Login

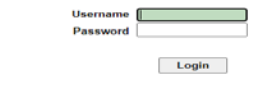

Build Date: 01/21/2016 11:08:16 AM

# **EH&S Login Window**

### **This is your EH&S Assistant login window:**

- Type in your designated **User Name**.
- <Tab> to the Password field and type in your designated **Password.**
- Then click on **[LOGIN].**
- This will log you onto the system and take you to the Main Menu.

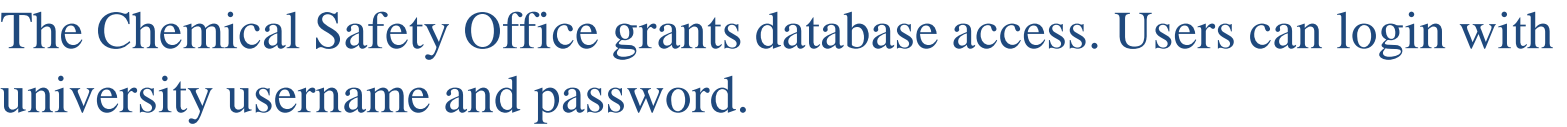

File Edit View Favorited Tools

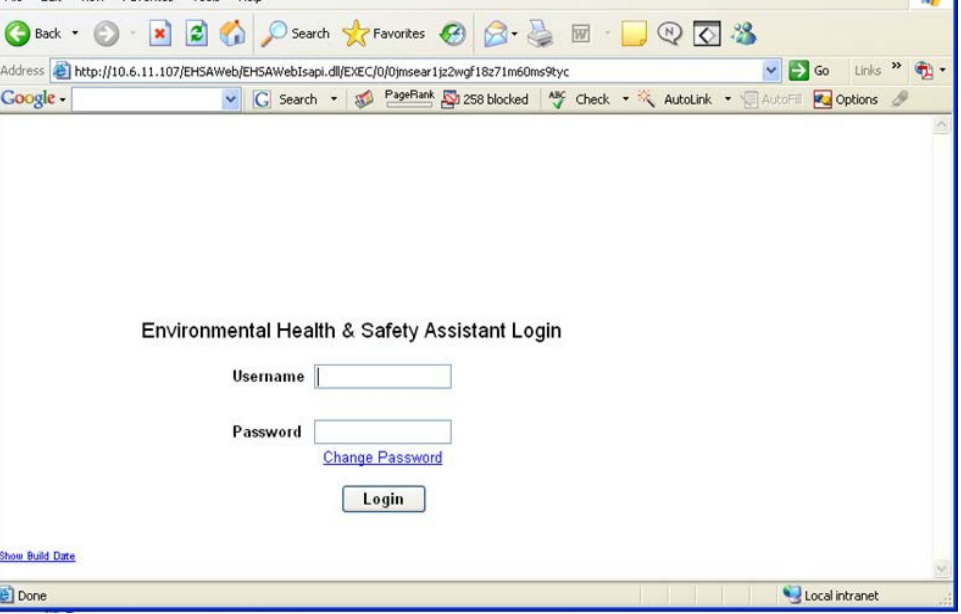

### **Main Menu Choices**

#### **In the Main Menu, you have seven choices that perform the following functions:**

- **1. Inventory** View, print, or update your Chemical Inventory, preview/print a Chemical Fact Sheet for each chemical in your inventory, add Hazardous Waste Streams and print Satellite Accumulation Container labels
- **2. Training** View your staff training records
- **3. Waste Pickup** Request a chemical waste pickup from the Chemical Safety Office and produce a label for the waste container.
- **4. Permit Worker Registration** Request to have a worker added to your lab
- **5. Order from Chemical Stockroom** View list of Chemicals in Exchange Stockroom and request delivery for any item listed.
- **6. Inventory Semi-Annual Review Statement** Certify that your chemical inventory has been updated as **To Exit the program – Click on [Log Off**] required – completed in January and July of every calendar year.
- **7. Reports** View or print select reports that have been added at our user's request

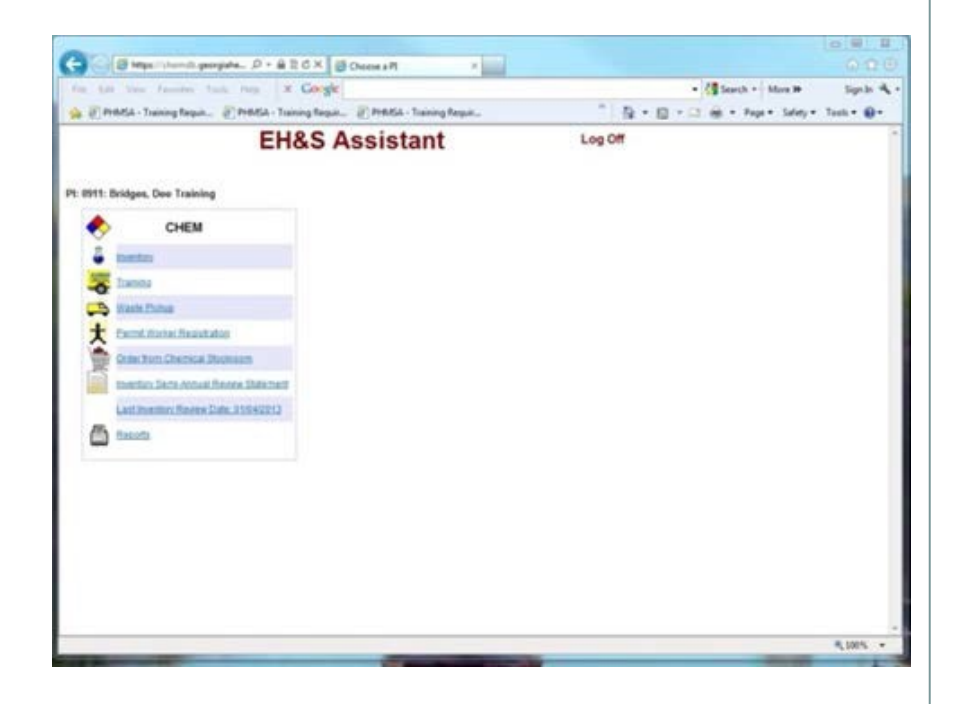

# **Navigation Commands**

### **Basic Command items:**

- 1. Click on the Menu item name to enter the application: Inventory, Training, etc.
- 2. Do not use the Windows Internet Explorer Menu [i.e., File, Edit, View, Favorites, Tools, Help, etc.] it does not work inside the inventory program
- 3. A Menu Bar appears at the top of the screen in each Main Menu Application. Commands are bold and in Red at the top of the Main Menu Screen to Log off, go back to the Main Menu, and go back to the previous window.
- 4. Click on <**Log Off>** to exit the program
- 5. Click on <**Main Menu>** to go back to the Main Menu for program module selection.
- 6. Click on **<Back>** in the Main Menu Bar to go back to the previous screen. *You will use the commands in the blue menu bar that is at*

*The Internet Explorer web browser menu bar does not function once you have opened the program.*

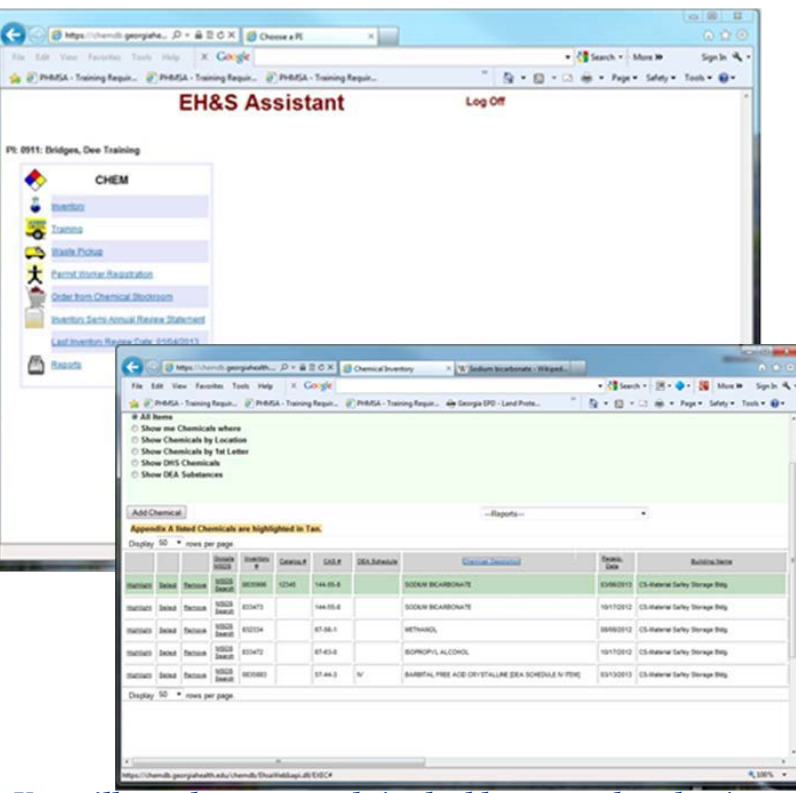

*the top of each window to navigate from one screen to the next or execute commands.*

### **Other Commands**

#### **Other command items will be:**

- 1. Words in "**Blue" or "Red" font color**, sometimes underlined, indicating a command is executed when clicking on the word.
- 2. An **arrow at the right end of a field indicating pick list**
- **3. Selection button,** such as a radio button or check box where you will click to mark a selection,
- **4. Menu bar,** or Button

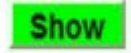

5. A question mark **[?] or icon**

**indicating a search engine** following the respective field is executed when clicking on the icon or question mark.

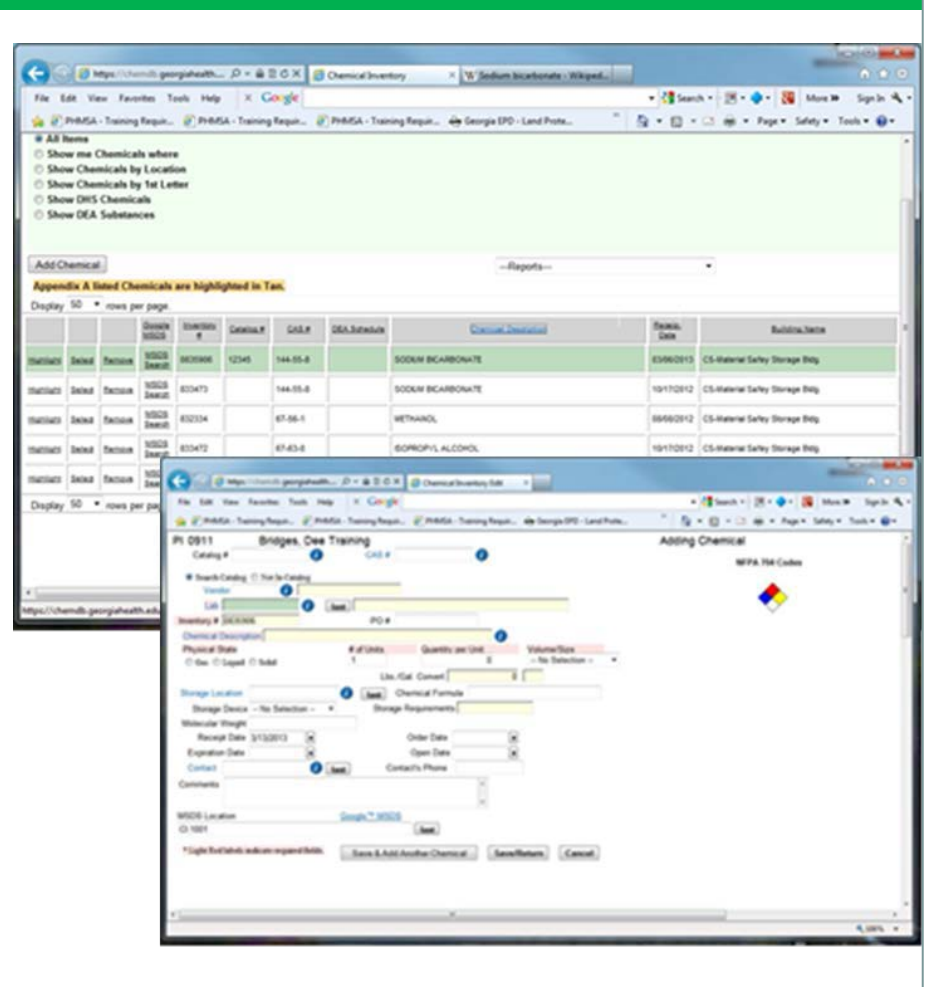

### **Basic Windows Navigation**

- 1. Basic Windows Navigation is not explained in this training.
- 2. Training modules are proved for each menu item, including specific navigation commands unique to each application.
- 3. It is assumed that you have an understanding of basic Windows Functions.

*Please close the program by clicking on the "Log Off" in the upper right corner of any screen to exit the program when you are finished working*

### **Time-Out System**

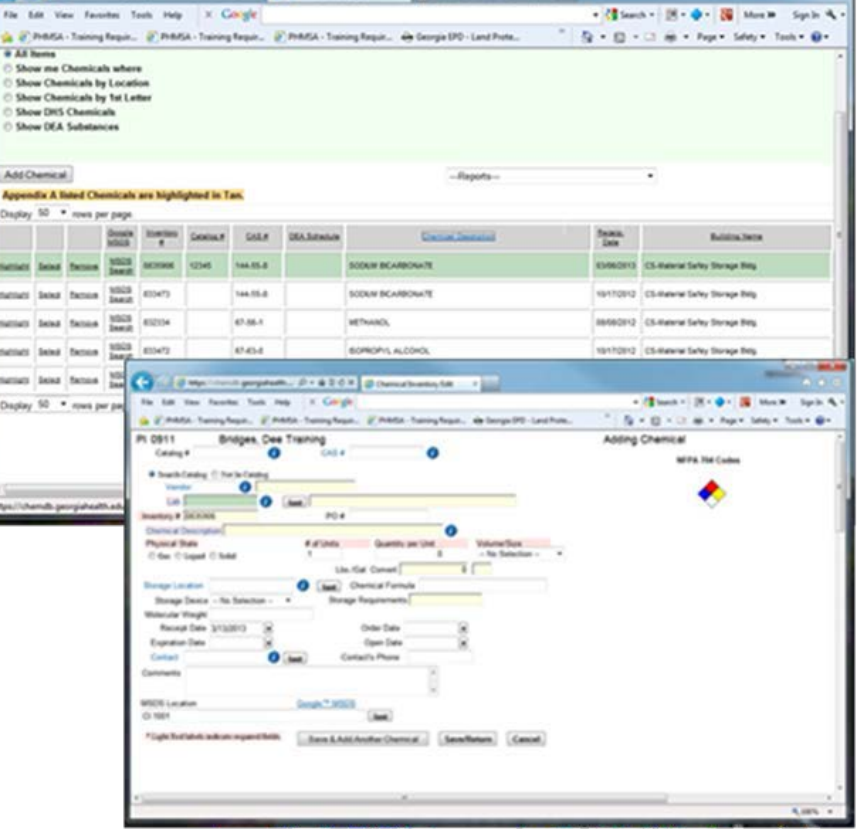

The program has a built-in time-out system that will cause the program to shut down when it has been idle for an extended period of time. If the time-out system is activated, your computer may lock up, requiring you to reboot the *system.*

# **Conclusion**

### **The Chemical Inventory Database is multi-functional:**

The Database was designed to support institutional regulatory compliance issues, and was also designed to meet the needs of the chemical users.

All chemical users are required to participate in the institutional chemical and hazardous waste management programs. This software package makes that participation easier.

**For More Information, Access, or Assistance call the Chemical Safety Office at 1-2663, email [CHEMSAFETY@augusta.edu,](mailto:CHEMSAFETY@gru.edu) FAX 1-9844** EH&S Chemical Safety Office 10/9/2013

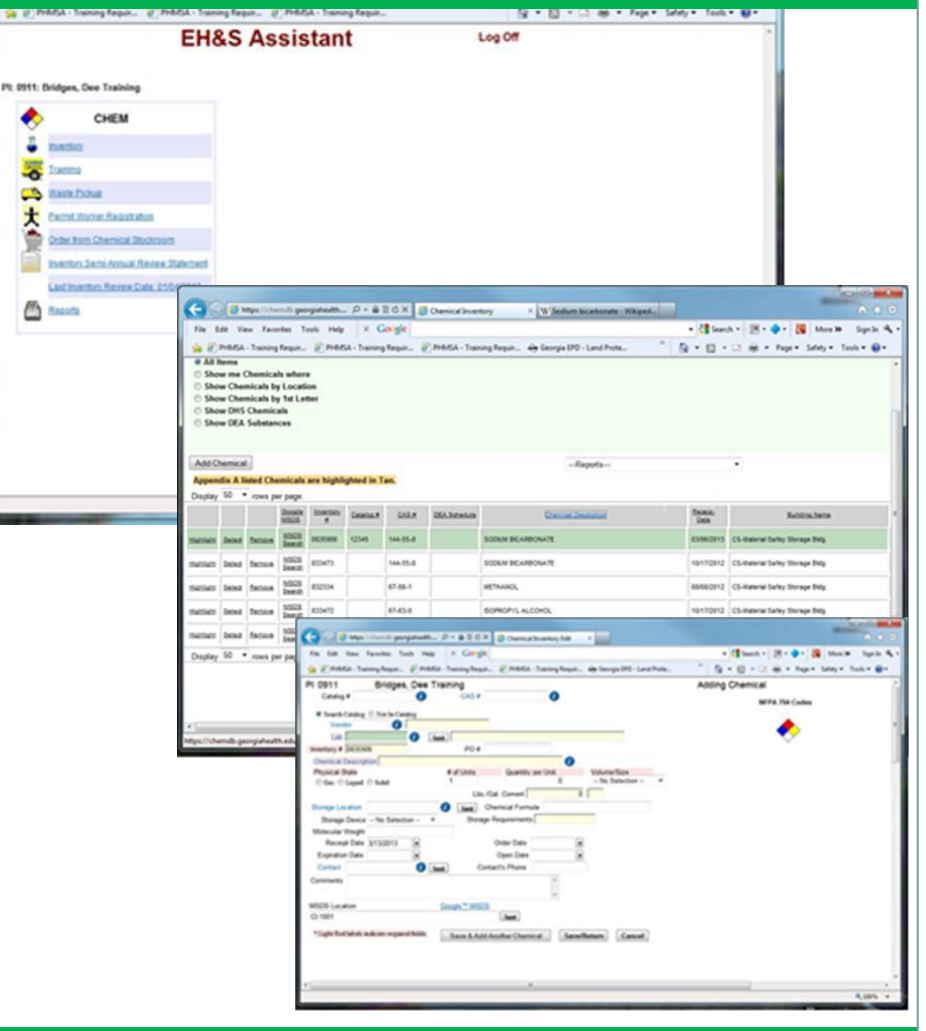